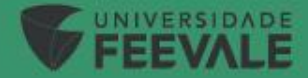

# **Portal do Aluno**

# **REQUERIMENTO DE COLAÇÃO DE GRAU**

# **Tutorial**

## **Acesso ao Portal do Aluno**

Link de Acesso:

[Feevale | Portal do Aluno](https://portal.feevale.br/framehtml/web/app/edu/portaleducacional/login/)

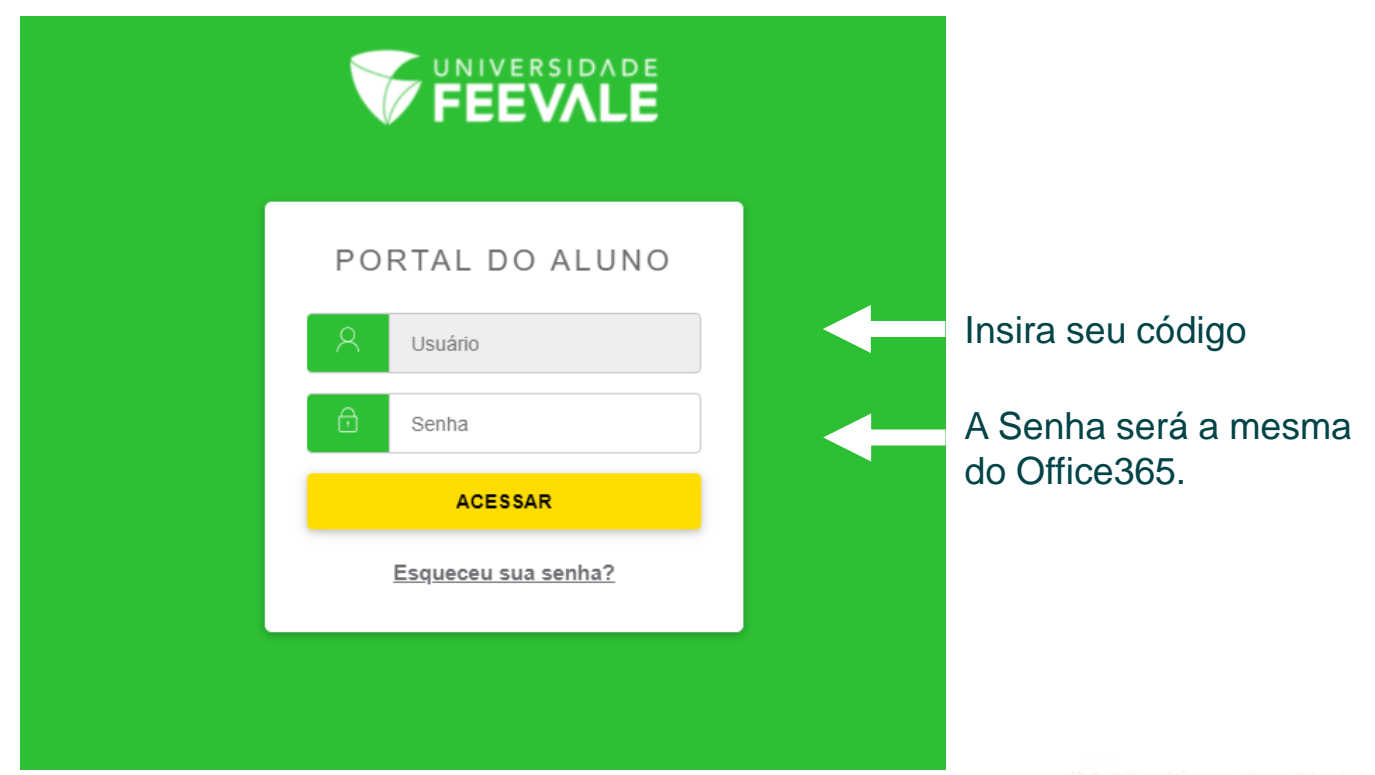

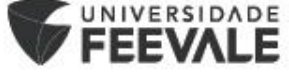

## REQUERIMENTO DE COLAÇÃO DE GRAU

Na tela inicial, verificar se o curso que está sendo informado é o curso em que deseja realizar a colação de grau.

Caso necessário, o aluno deverá clicar em "**ALTERAR CURSO**":

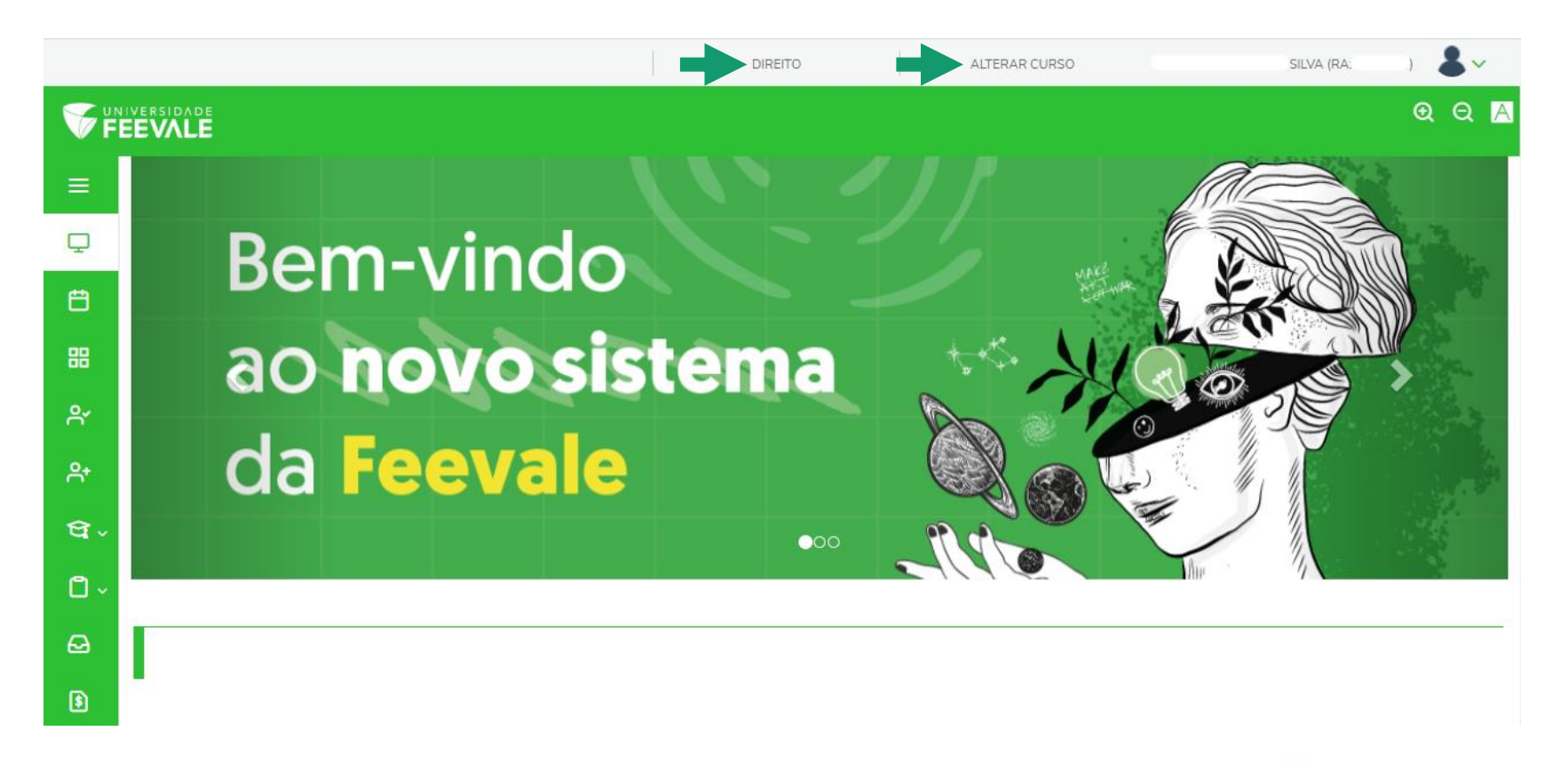

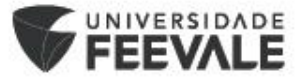

Ao clicar em "ALTERAR CURSO" abrirá a relação de cursos que o aluno já teve vínculo, para a seleção do curso desejado.

Basta selecionar o curso e período letivo desejado e clicar em "Confirmar":

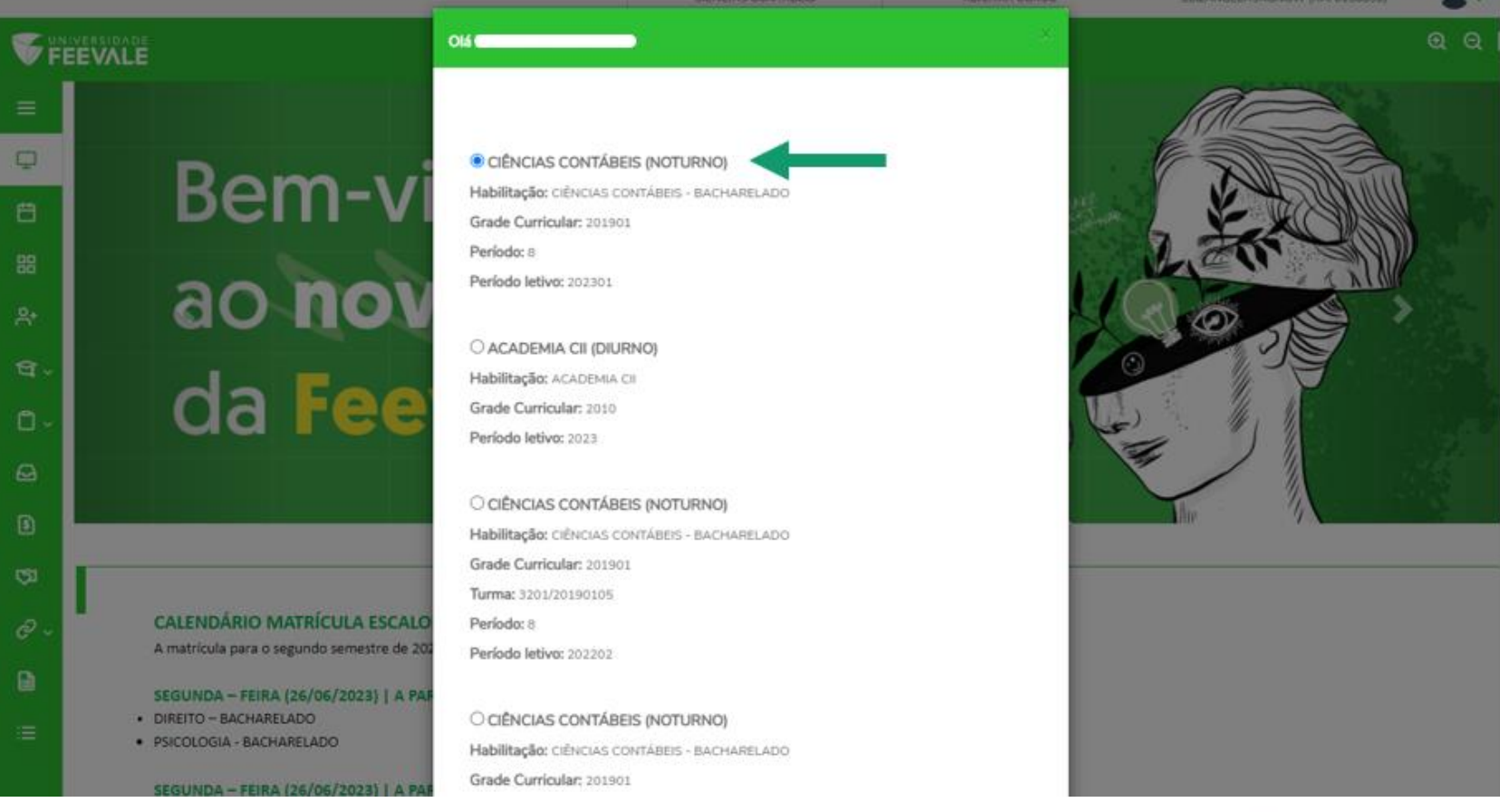

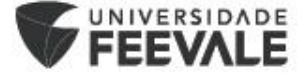

Para realizar a solicitação de colação de grau, é necessário acessar o menu e selecionar a opção "**Secretaria**", em seguida selecionar o item "**Requerimentos**".

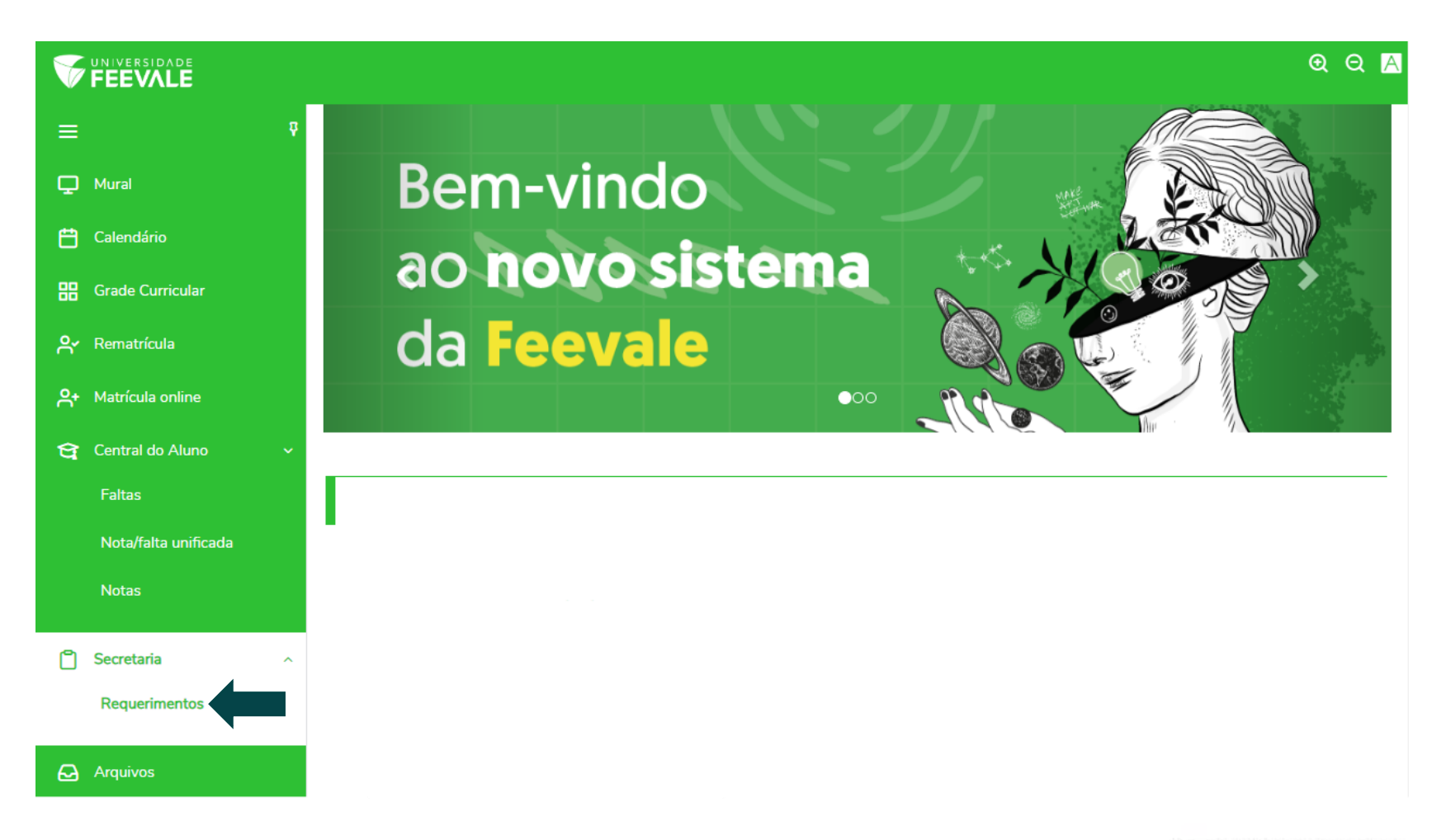

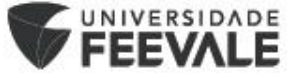

## Na tela de requerimentos é necessário selecionar o tipo de requerimento: **Colação de Grau**.

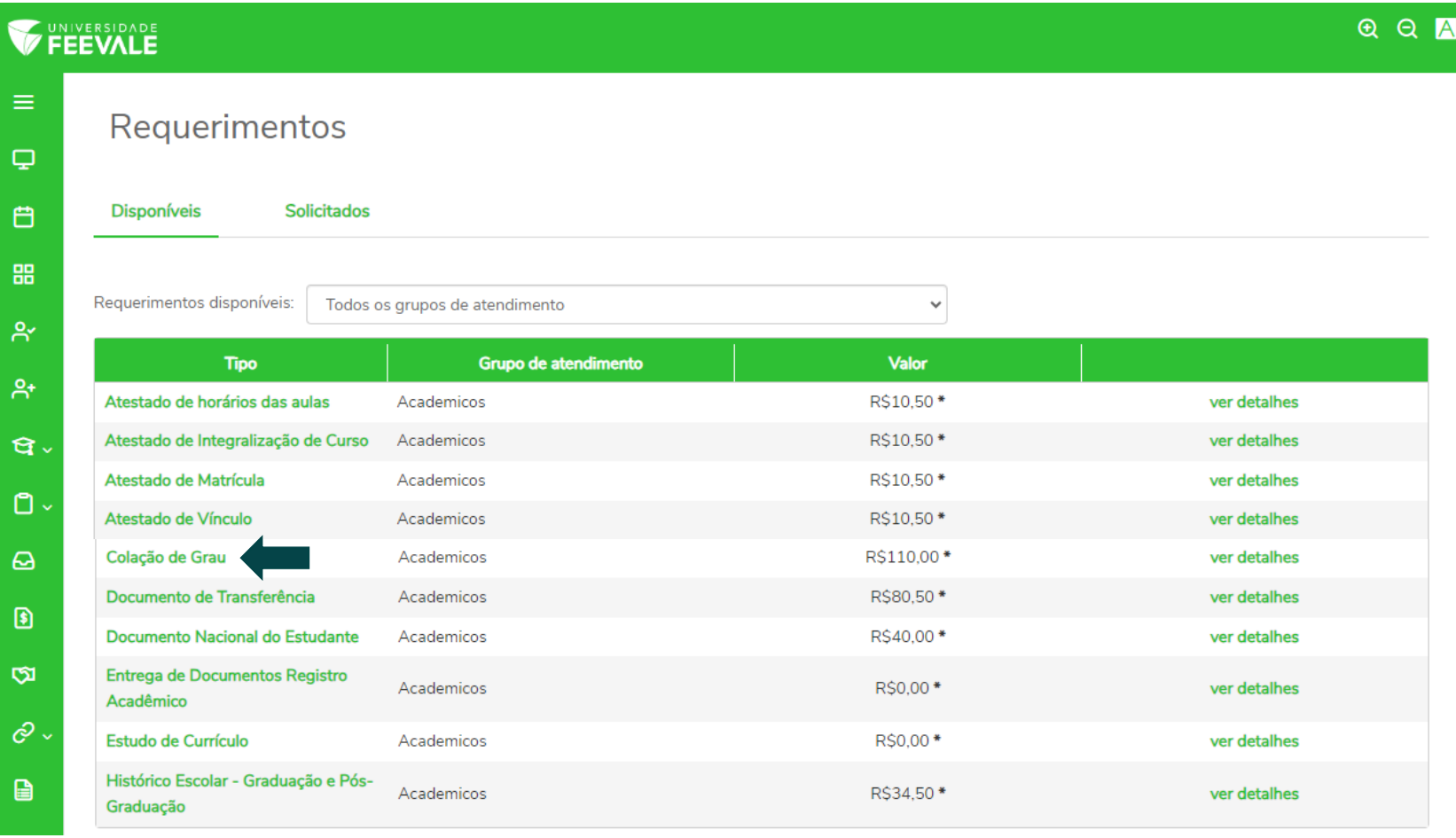

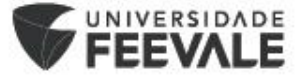

Na tela do requerimento de Colação de Grau constam as orientações sobre o requerimento, e informações importantes sobre o processo de colação.

Os documentos necessários podem ser anexados ao requerimento, no ícone "Adicionar anexo"

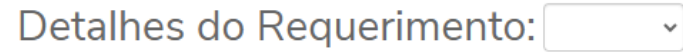

Registro acadêmico

Nome

Tipo de Requerimento

Colação de Grau

#### Descricão

Se você está em fase de conclusão do curso, e pretende se formar em 2023/02, 2023/3, ou 2023/4, preencha os campos abaixo para protocolar sua solicitação de COLAÇÃO DE GRAU.

Período de solicitação de colação de grau: 26/06/2023 a 24/07/2023.

IMPORTANTE: Para o período 2023/3 do Feevale Digital, somente é possível colar grau na modalidade GABINETE.

#### **Procedimentos**

Para registro da solicitação, é necessário que as Atividades Complementares exigidas no currículo do seu curso estejam cumpridas, cadastradas e deferidas pela coordenação do curso. De acordo com a Resolução Reitoria Nº 14/2019, o cumprimento das horas de Atividades Complementares é requisito para a solicitação de Colação de Grau. O deferimento da solicitação está condicionado à conclusão da carga horária total exigida no seu curso.

A partir da solicitação iniciaremos o processo de conferência de seus dados, sendo assim, solicitamos que anexe cópias atualizadas do seu RG (não sendo válido Carteira Nacional de Habilitação, Carteira de Registro Profissional, ou Passaporte) e Certidão de Nascimento ou Casamento. Após a colação de grau realizaremos a expedição do seu diploma, e essa expedição é realizada de acordo com as orientações descritas na Portaria DAU MEC nº 33 de 02/08/1978 e em conformidade com o Parecer nº 379 de 08/12/2004 e Portaria MEC nº 1095 de 25/10/2018. Salientamos a importância da entrega dos documentos atualizados, e também de que sejam enviados documentos completos e com boa qualidade.

#### Aceite

Esta solicitação possui uma taxa protocolar de R\$ 110,00 e será debitada através de boleto bancário. Ao finalizar esta solicitação, você confirma estar ciente e de acordo com a taxa e demais informações citadas.

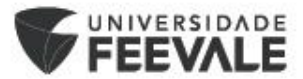

Adicionar anexo

Na tela de anexo, inserir a **descrição** do documento anexado (Ex.: Certidão de Nascimento), e em seguida clicar em "**Enviar Arquivo**".

Após selecionar o arquivo do documento, clicar em "**Adicionar ao requerimento**".

Após realizar o anexo dos documentos, preencher os campos solicitados.

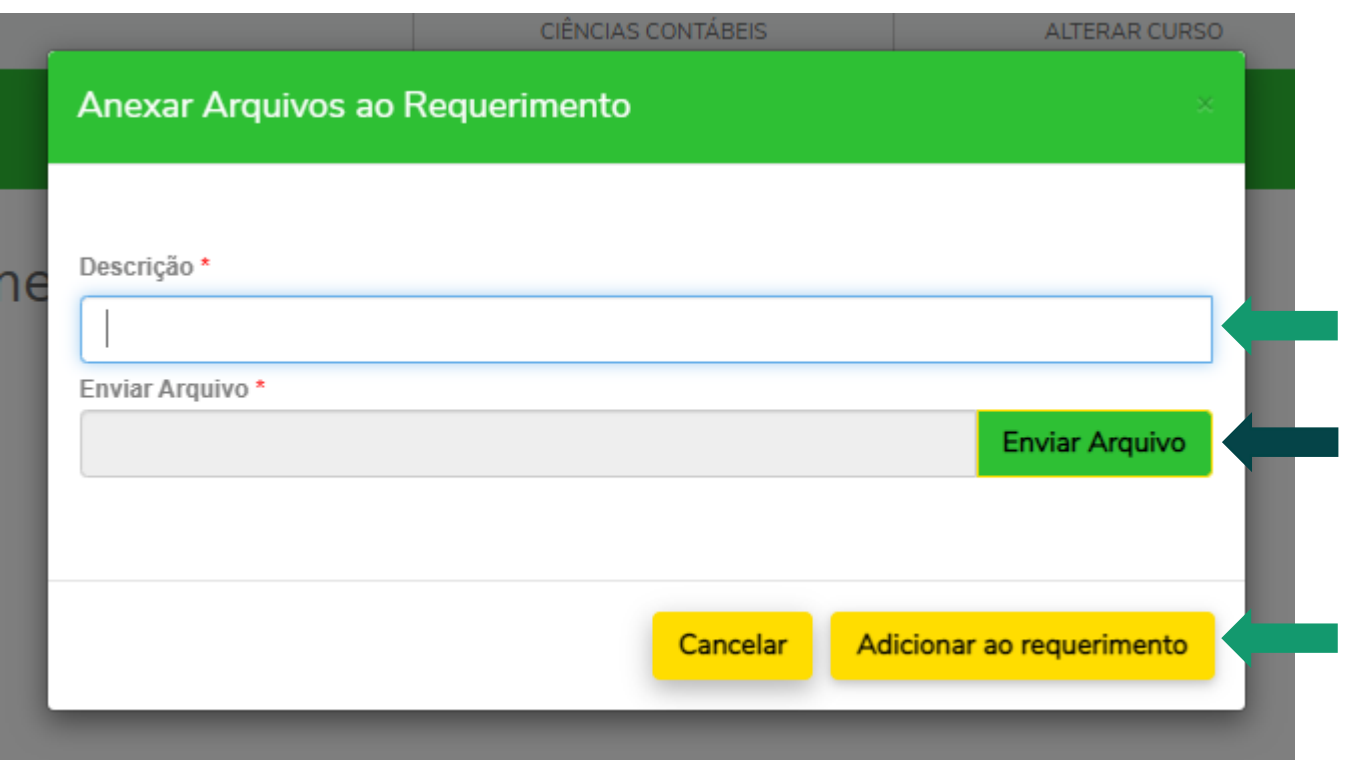

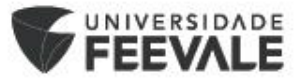

- **Curso/Matrícula:** deve ser selecionado o curso de realização da colação.
- **Período Letivo:** deve ser selecionado o período letivo de conclusão do curso.
- **Modalidade:** deve ser selecionada a modalidade de colação desejada.
- **Solicitação:** descrever o que está sendo solicitado. Caso deseje inserir mais alguma informação sobre a solicitação, a mesma pode ser inserida nesse campo. Clicar em "**Solicitar**" para confirmar o registro da solicitação.

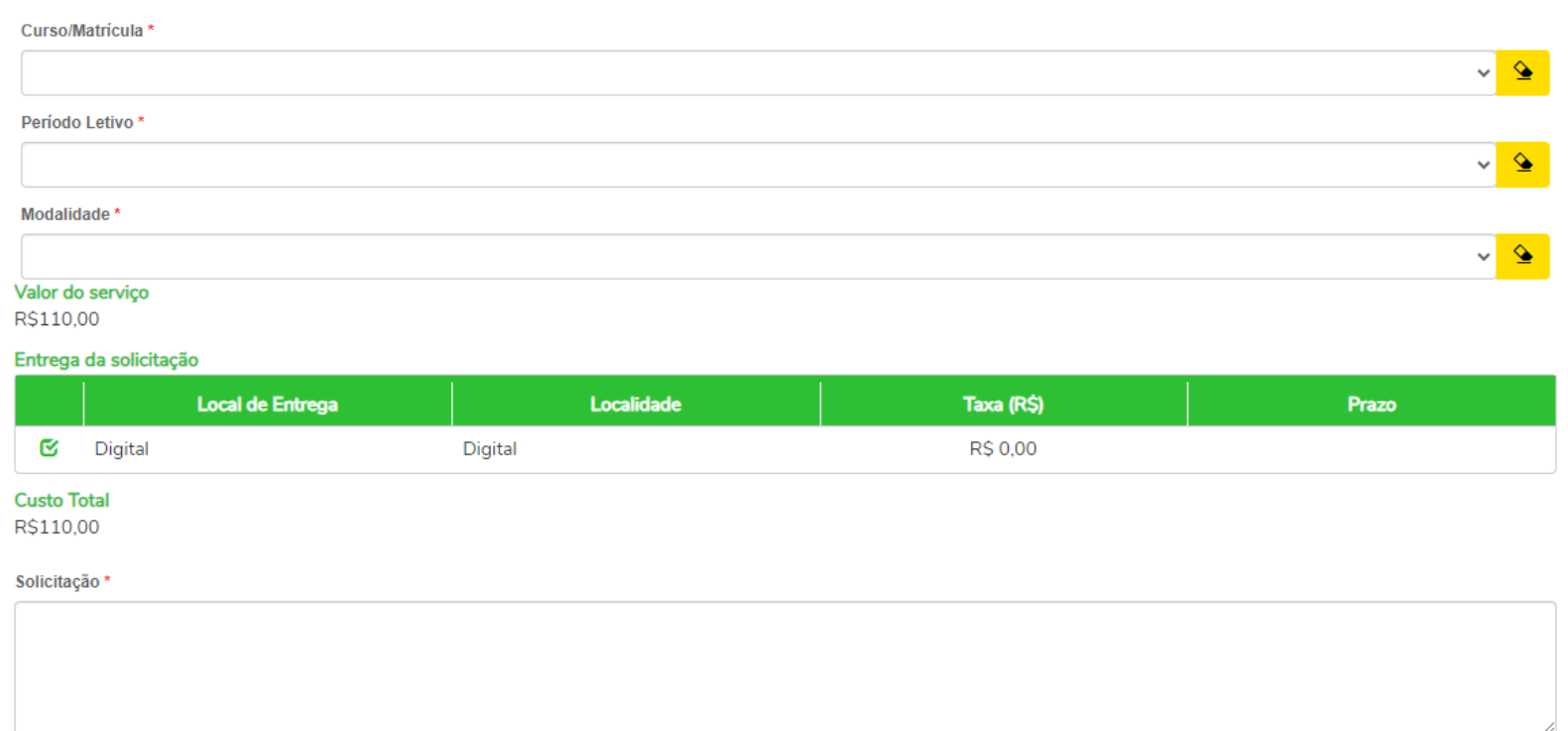

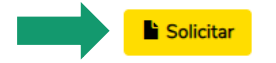

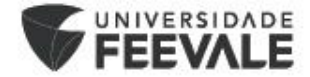

## ACOMPANHAMENTO DO REQUERIMENTO DE COLAÇÃO DE GRAU

É possível realizar o acompanhamento do requerimento, acessando o menu e selecionando a opção "**Secretaria**" e em seguida "**Requerimentos**".

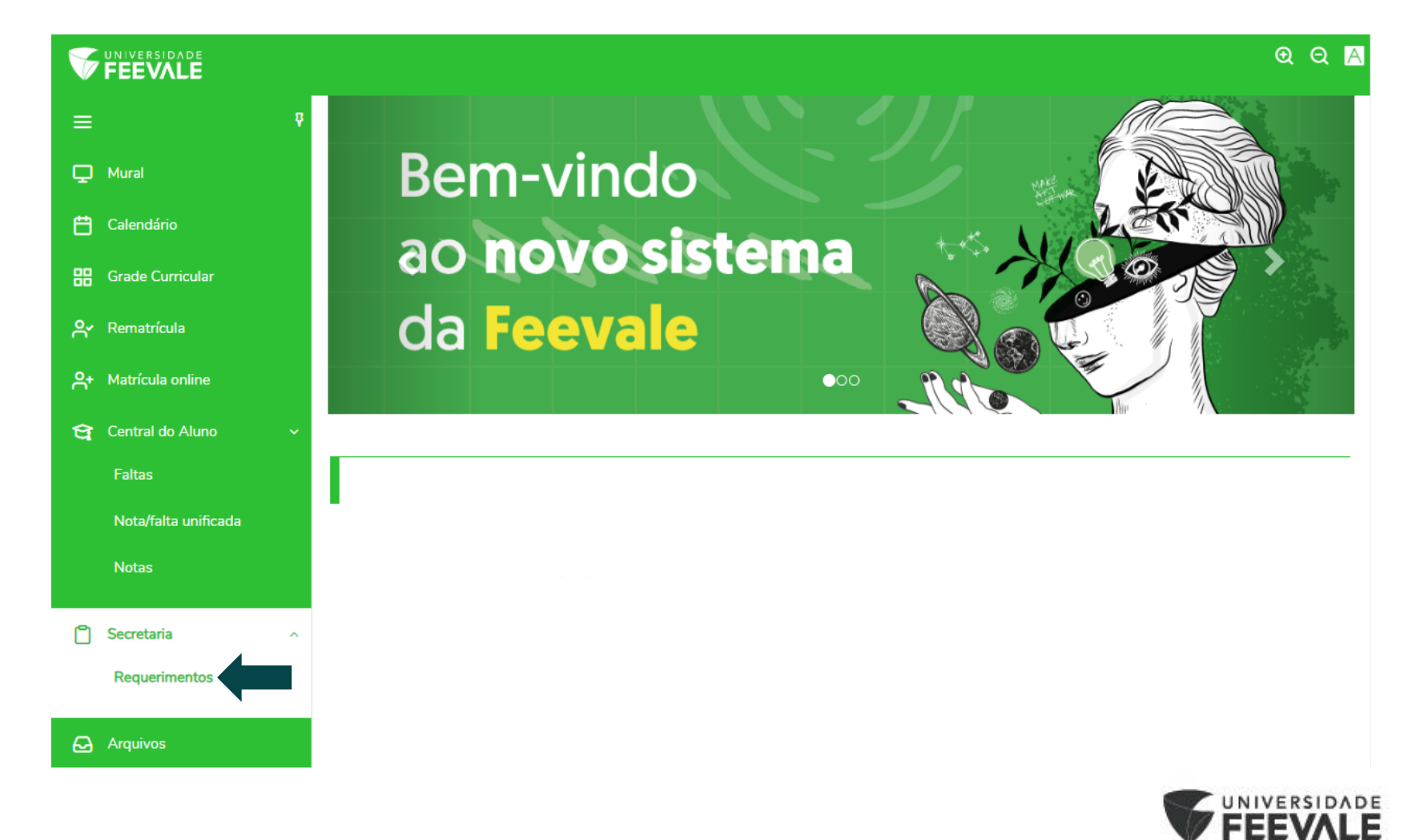

### Ao acessar a tela de requerimentos, é necessário clicar na aba "**Solicitados**".

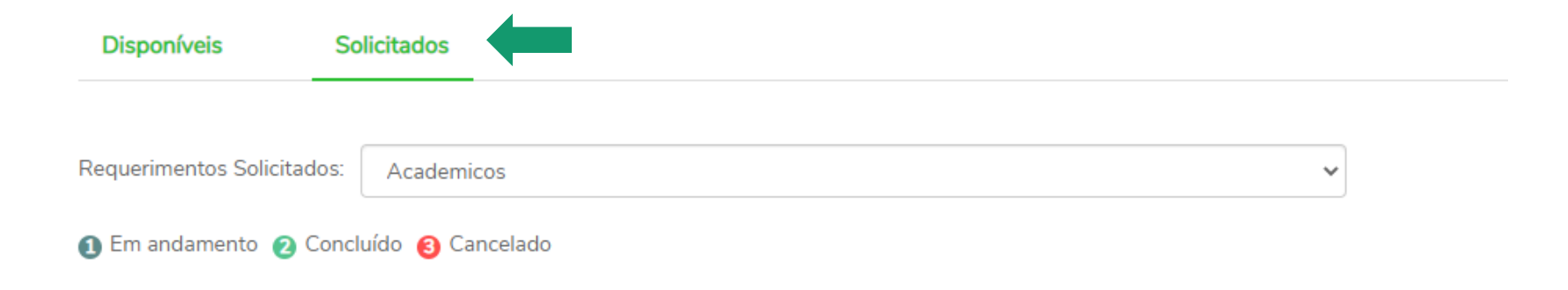

Na tela serão listadas as informações preenchidas no requerimento, e será possível consultar o "**Status**" e a "**Etapa Atual**" do requerimento.

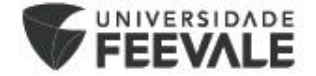

Ao registrar a solicitação, o status será "**Em andamento**" e a etapa será "**Solicitação Registrada**". As etapas do requerimento sofrerão alteração durante o semestre, conforme o avanço do processo de conferência. Caso seja identificado algum impedimento para a realização da colação, a solicitação poderá ser cancelada.

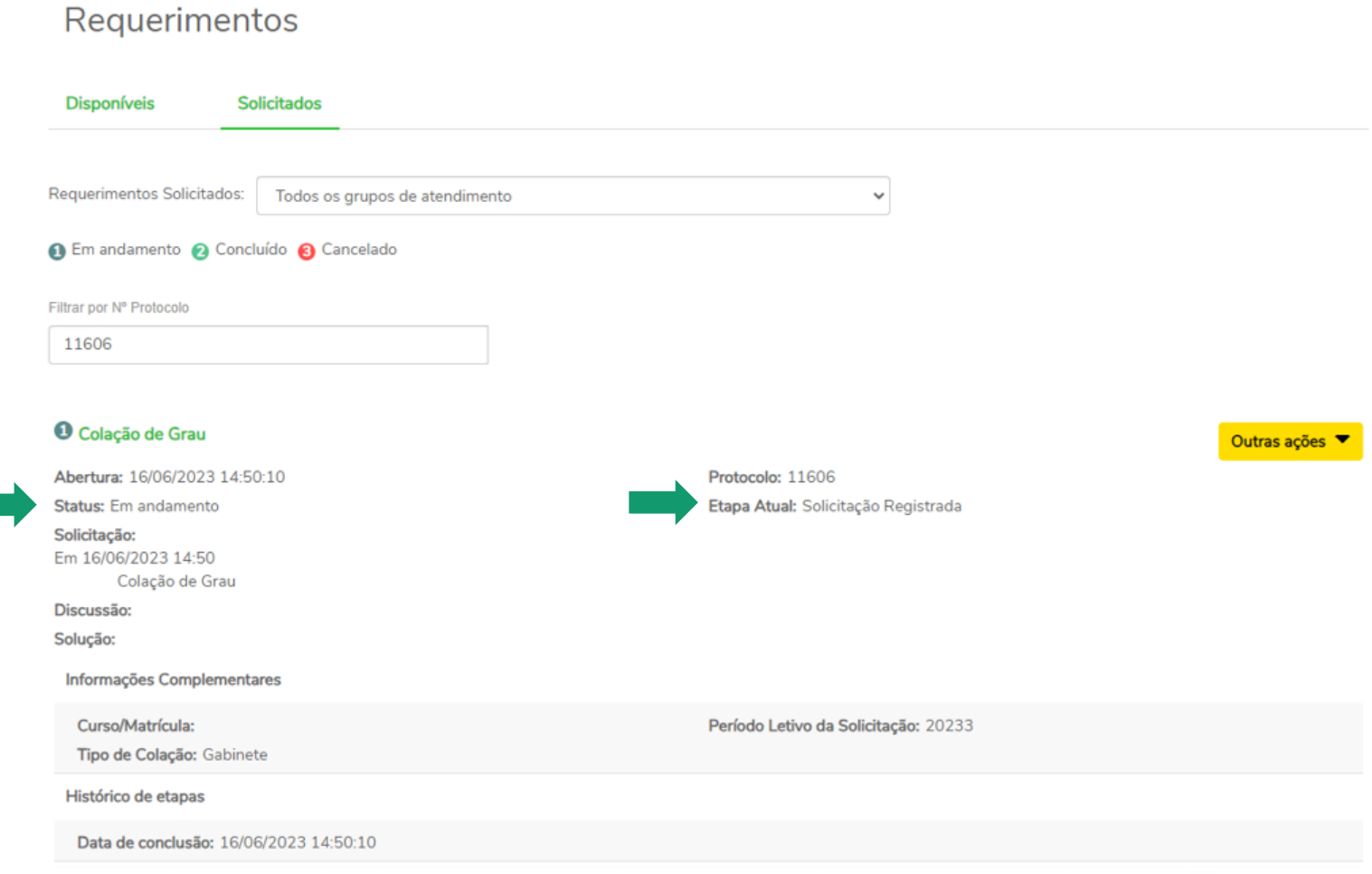

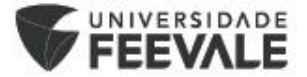

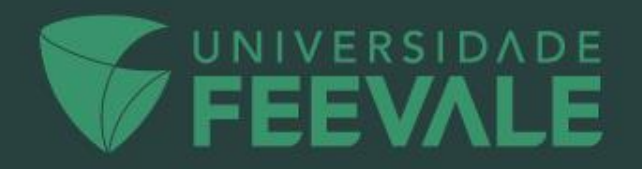